# **EasyOne-CS Field Service Manual**

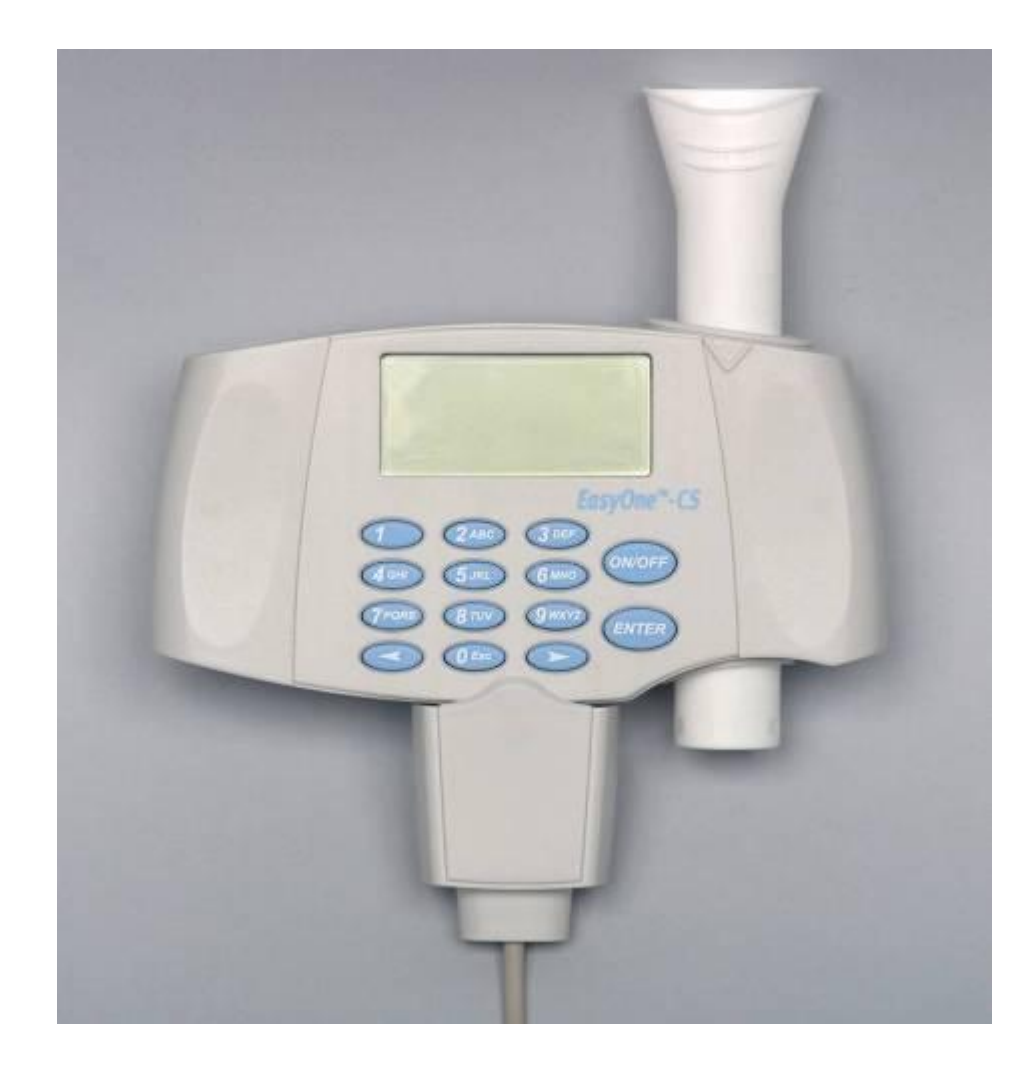

# **EasyOne-CS Spirometer**

Manufactured for GE Medical Systems Information Technologies

ndd Medizintechnik AG Technoparkstrasse 1 CH-8005 Zürich, Schweiz www.ndd.ch

2030434-006 Rev. E

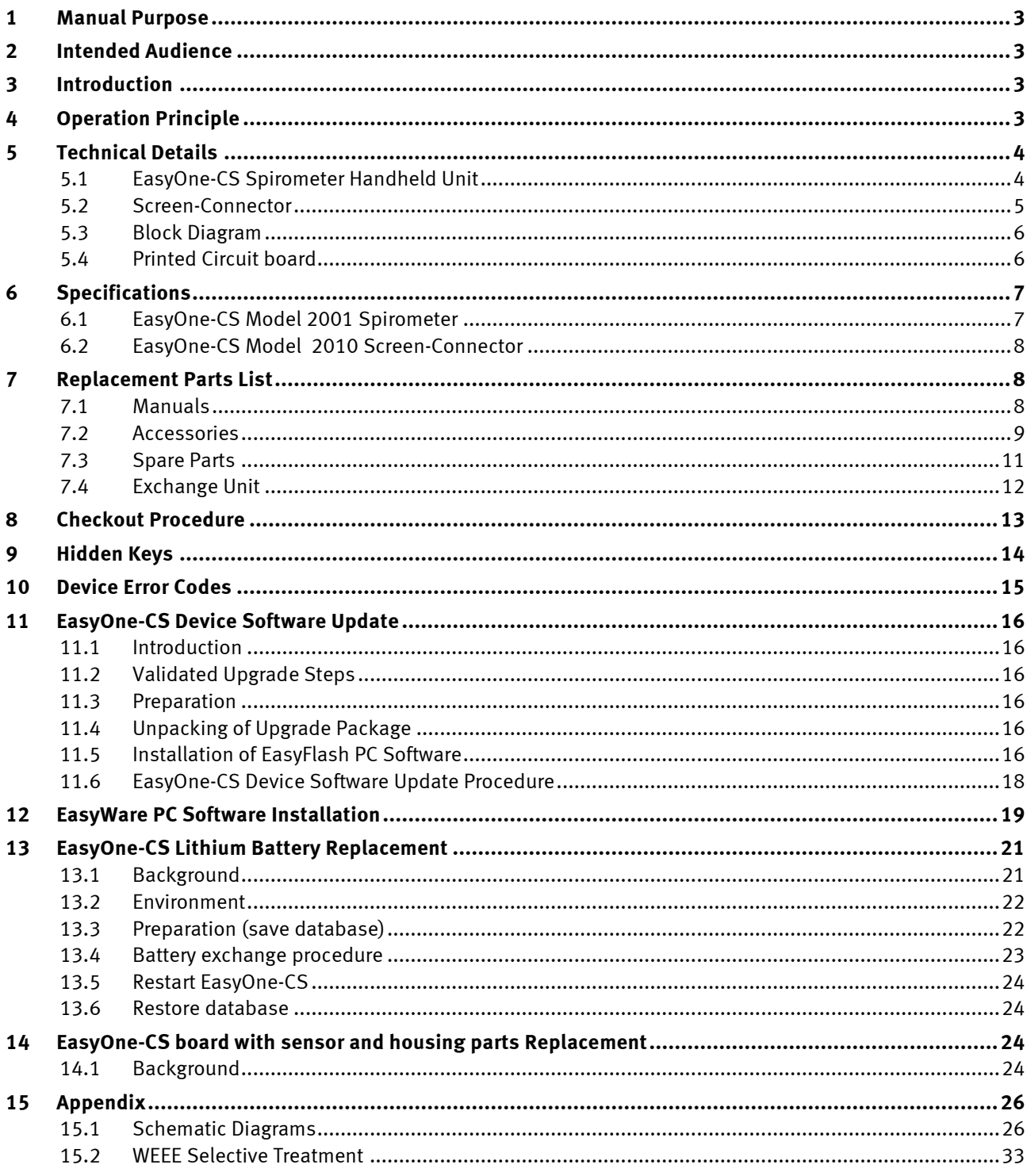

#### **Document History**

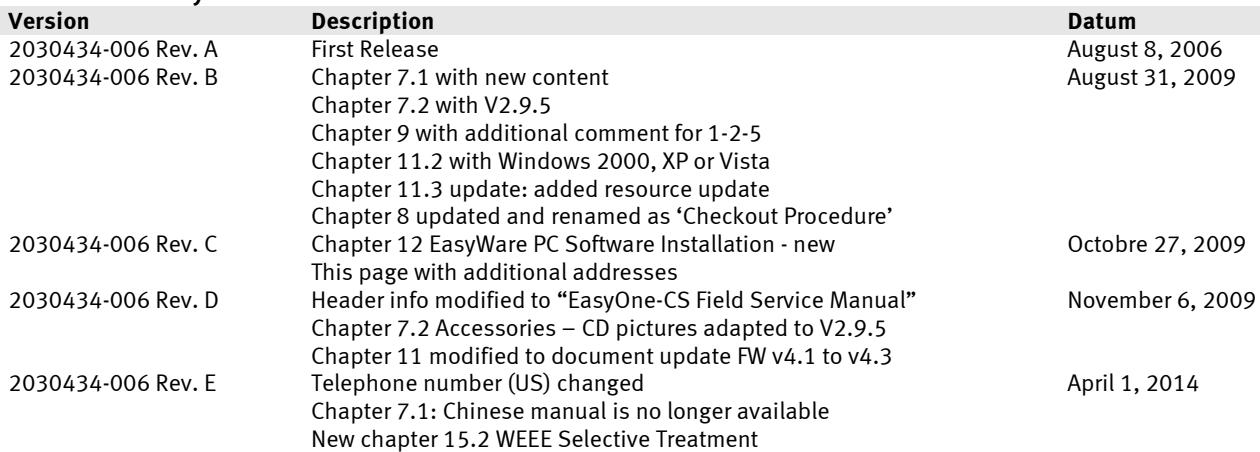

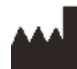

#### **Europe:**

ndd Medizintechnik AG Technoparkstrasse 1, CH-8005 Zurich, Switzerland Tel.: +41 44 445 29 70 Fax: +41 44 445 25 31 Web: [www.ndd.ch](http://www.ndd.ch/)

#### **USA:**

ndd Medical Technologies Two Dundee Park Andover, MA 01810 Tel: +1 877 904 0090 Fax: +1 978 470 0924 Web: [www.nddmed.com](http://www.nddmed.com/)

#### **Asia - Please contact GE Healthcare:**

Asia Headquarters GE China Co., Ltd. No1 Huatuo Road, Zhangjiang Hi-Tech Park Pudong, Shanghai, P.R.China 201203 Tel: +86 21 38777888 Fax: +86 21 38777402

**Distributed by:** GE Medical Systems Information Technologies, Inc. 8200 West Tower Avenue, Milwaukee, WI 53223 USA Tel.: +1 414 355 5000 +1 800 437 1171 (USA only) +1 800 668 0732 (Canada only) Fax: +1 414 355 3790

# **1 Manual Purpose**

This manual supplies technical information for service representative and technical personnel so they can maintain the equipment to the assembly level. Use it as a guide for maintenance and electrical repairs considered field repairable. Where necessary the manual identifies additional sources of relevant information and or technical assistance.

See the operator manual for the instructions necessary to operate the equipment safely in accordance with its function and intended use.

# **2 Intended Audience**

This manual is intended for the person who uses, maintains, or troubleshoots this equipment.

## **3 Introduction**

The EasyOne-CS Spirometer uses digital ultrasonic flow measurement technology for fast, accurate, reliable operation. The EasyOne-CS was designed for full range testing in primary care, specialty physician, industrial and hospital settings. It offers automated comparison to predicted values, preand post Broncho Dilator comparisons, interpretation of results and test quality control that automatically assesses patient effort offering helpful suggestions to obtain optimum results. Optional easy to read and interpret color printout with graphic display for instant test review is available. The single-patient-use spirette minimizes risk of cross-infection.

# **4 Operation Principle**

This EasyOne-CS flow sensor is equipped with two ultrasonic transducers, mounted at different sides of the flow channel. In order to determine gas flow (and molar mass), ultrasonic pulses are transmitted in up- and downstream direction. Precisely measured transit-times are the basis for determining flow and molar mass. The following figure shows a diagram of the flow sensor including its internal sound transmission path.

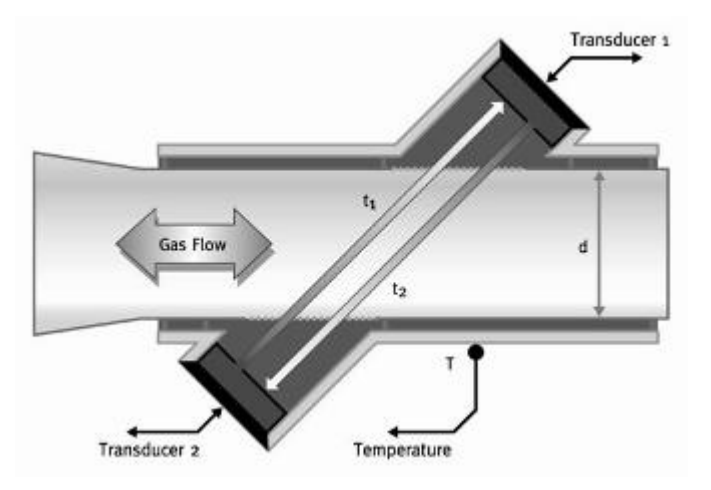

*Figure 1: Schematic of EasyOne-CS flow sensor*

# **5 Technical Details**

#### **5.1 EasyOne-CS Spirometer Handheld Unit**

The following pictures show the top, rear and bottom views of the EasyOne-CS.

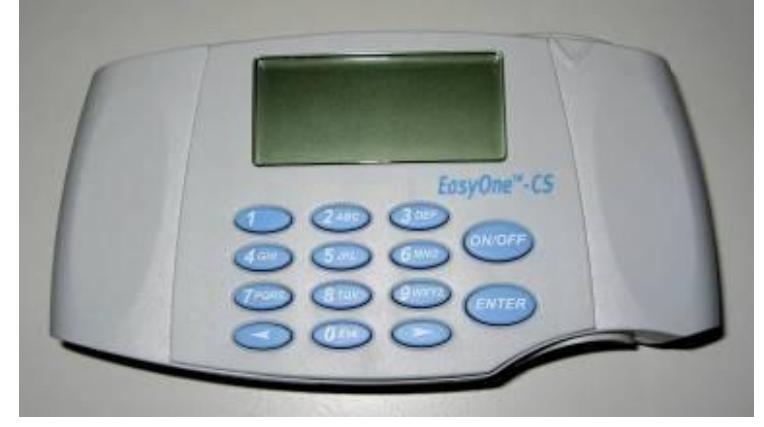

*Figure 2: Top view of EasyOne-CS*

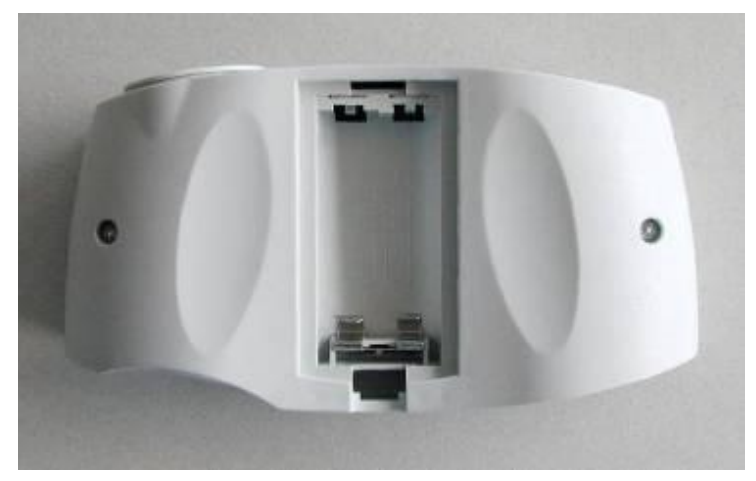

*Figure 3: Rear view with empty battery compartment*

The two screws on the back side are used to open EasyOne-CS. With the exception of the lithium battery there are no serviceable parts inside the unit. Therefore do not open the unit!

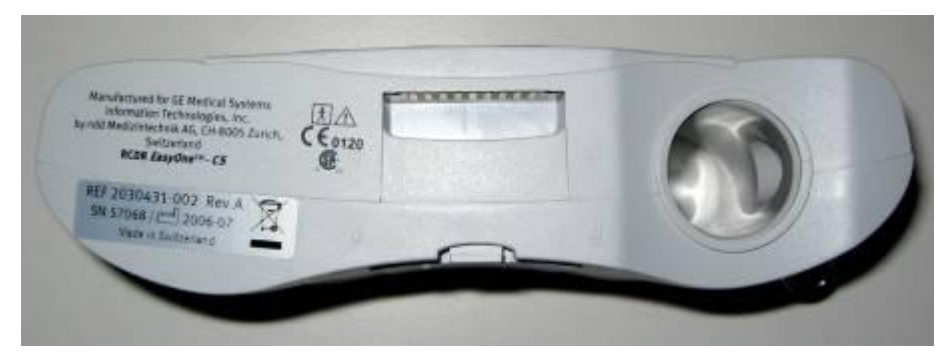

*Figure 4: Bottom view of EasyOne-CS*

The bottom view shows the name plate, the serial number and the EasyOne-CS-to-Screen-Connector.

#### **5.2 Screen-Connector**

The following pictures show the top and bottom views of the EasyOne-CS Screen-Connector.

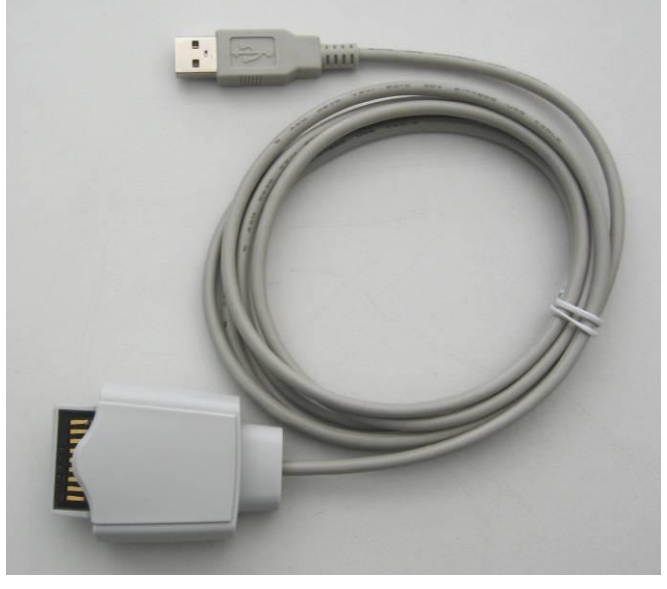

*Figure 5: Screen-Connector top view*

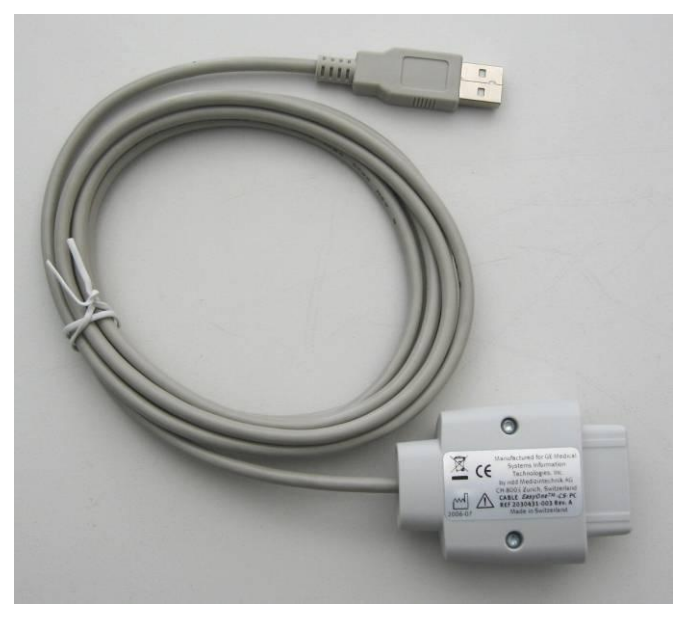

*Figure 6: Screen-Connector bottom view*

The Screen-Connector uses a standard USB connection to the PC.

#### **5.3 Block Diagram**

The following picture shows the functional block diagram of the EasyOne-CS Spirometer.

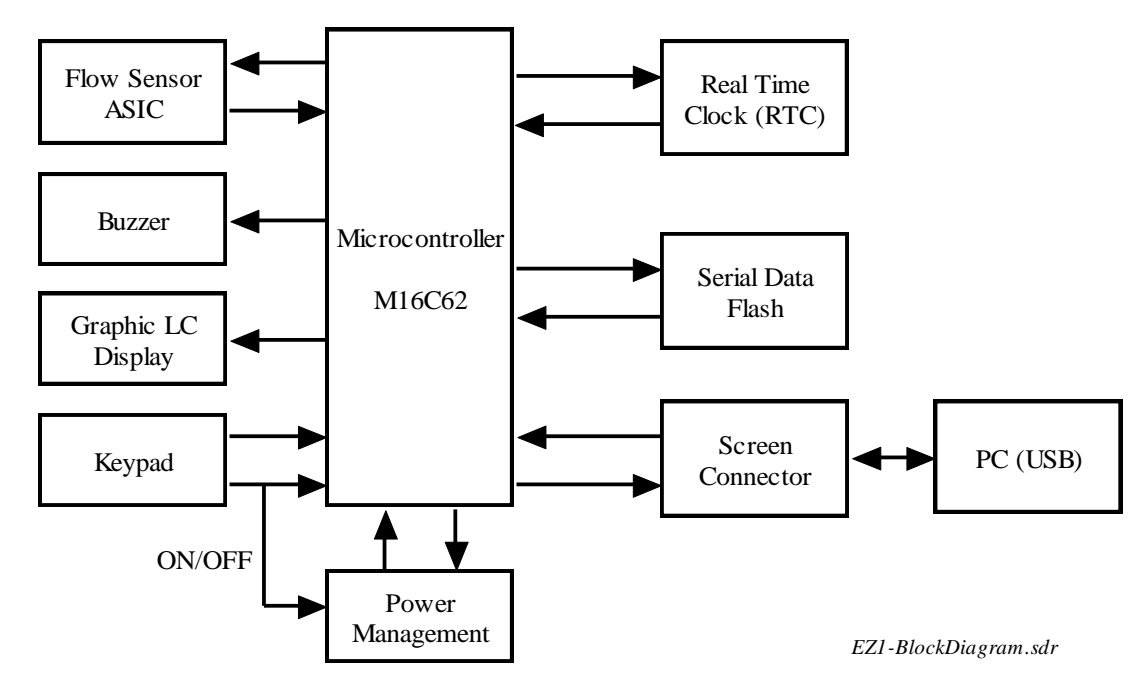

#### **5.4 Printed Circuit board**

All electrical components of EasyOne-CS are mounted on a single PCB.

With the exception of the lithium battery no components can be serviced.

The following two pictures show a top and bottom view of the PCB.

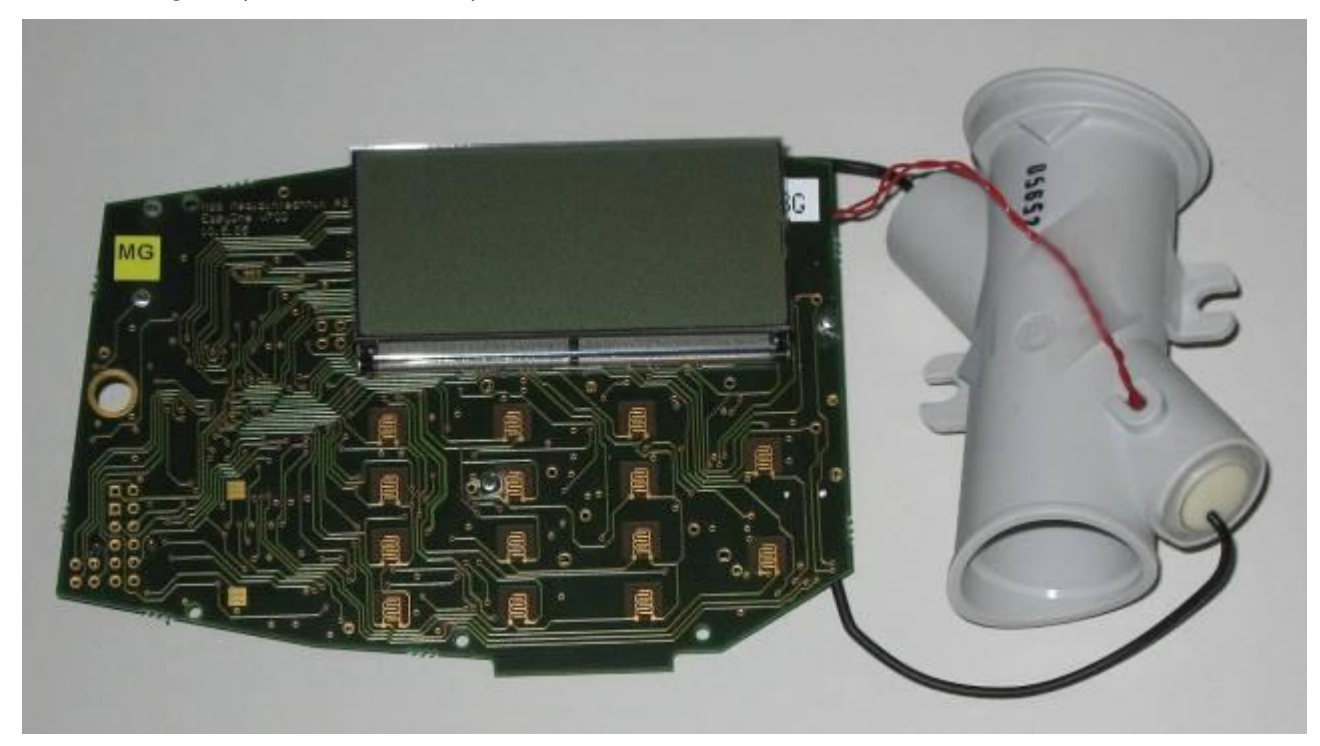

*Figure 7: Bottom view of EasyOne-CS PCB*

The lithium battery located on the top right of the PCB has an approximate life time of 5 to 10 years. In early revisions of the hardware the lithium battery is soldered on the board.

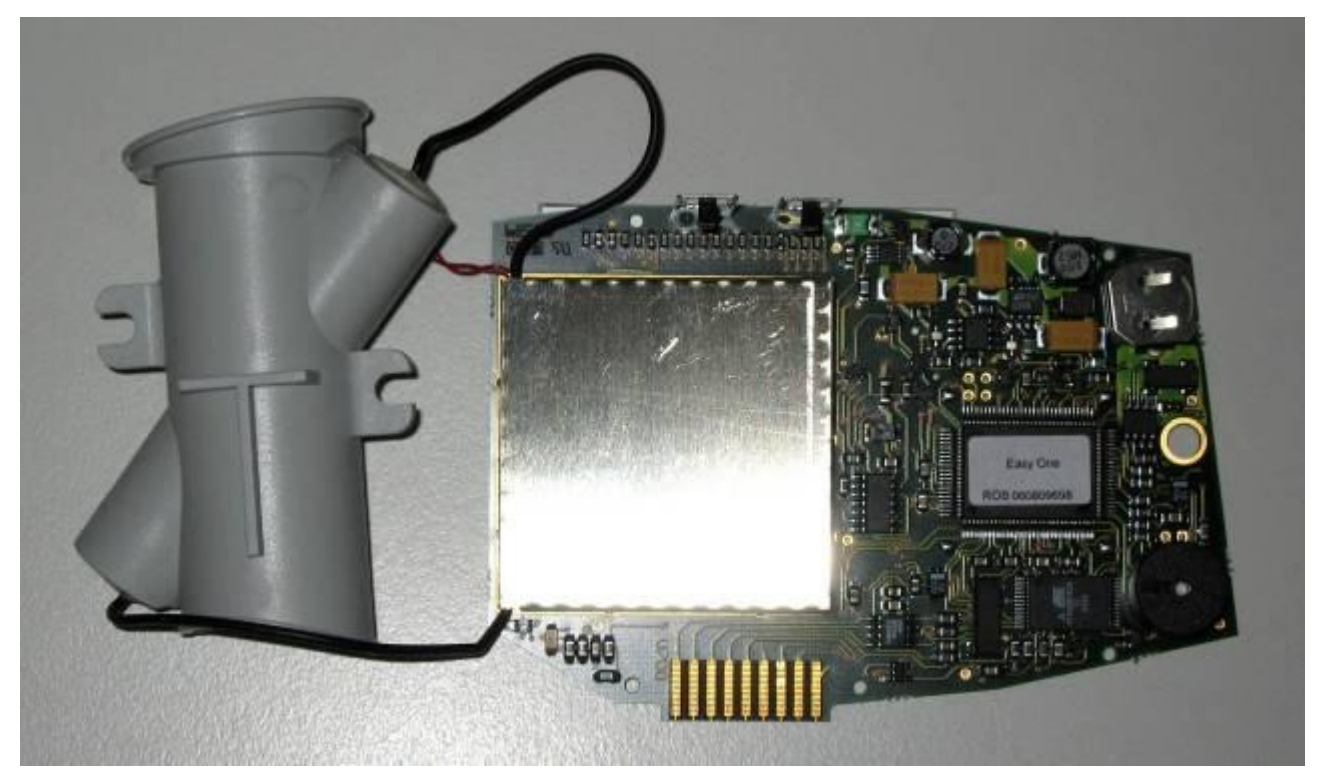

*Figure 8: Top view of EasyOne-CS PCB (without EMI shielding)*

# **6 Specifications**

# **6.1 EasyOne-CS Model 2001 Spirometer**

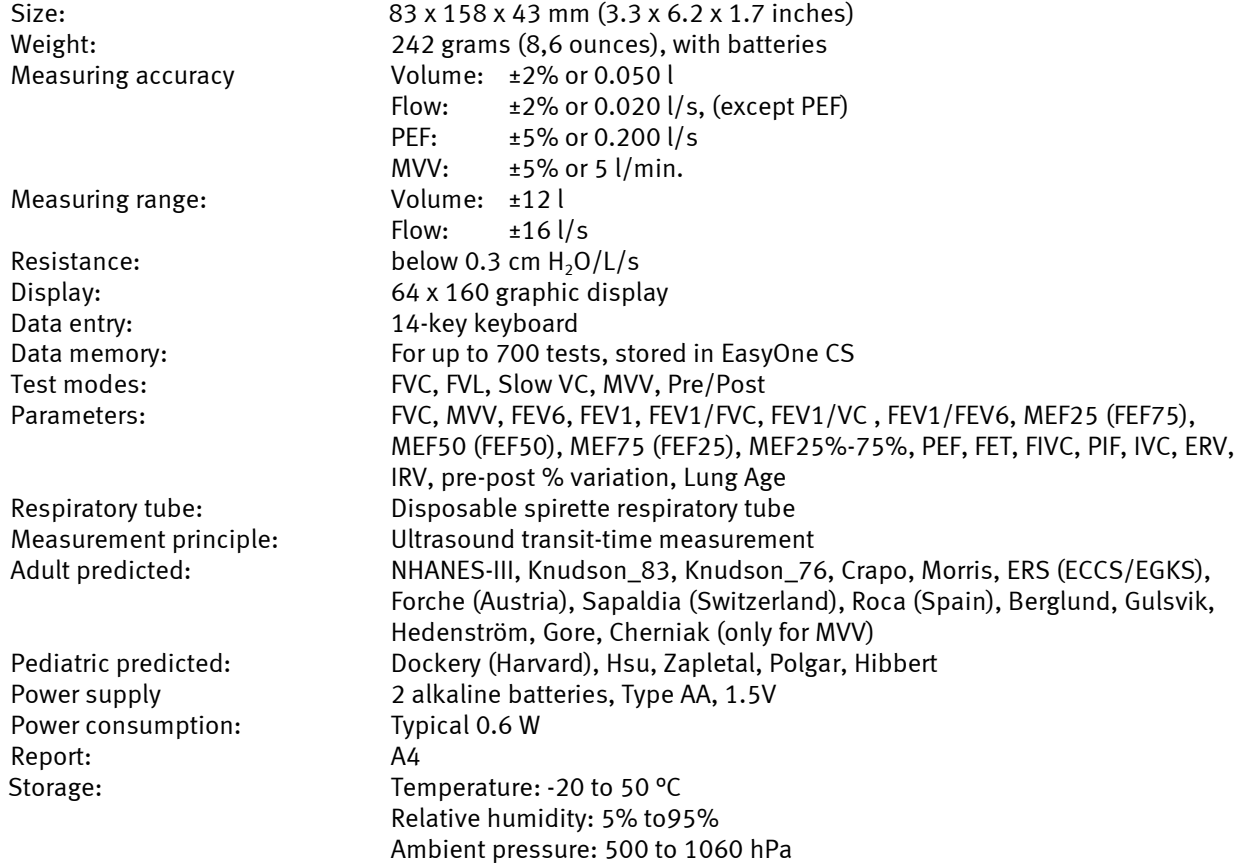

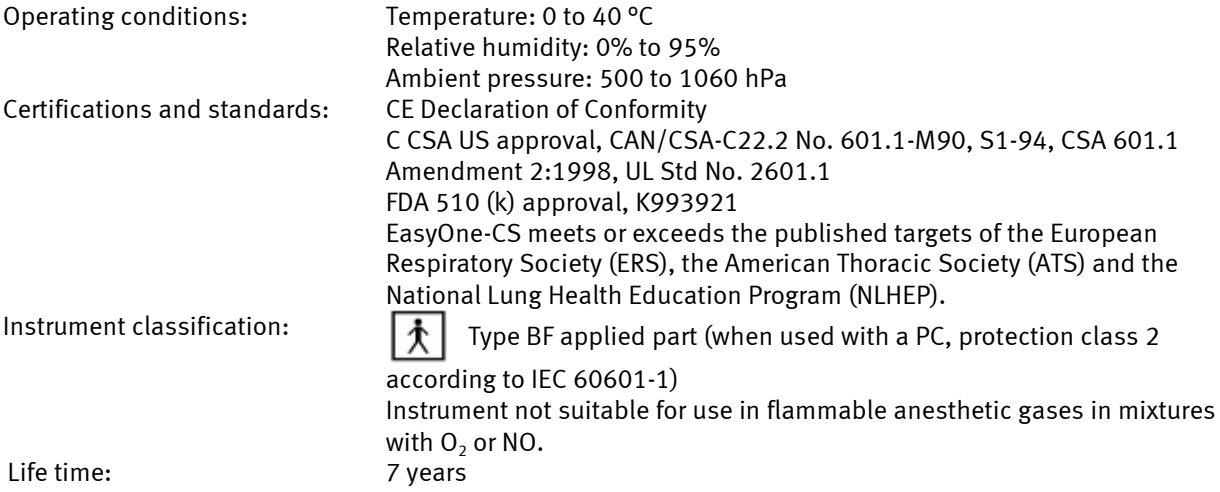

# **6.2 EasyOne-CS Model 2010 Screen-Connector**

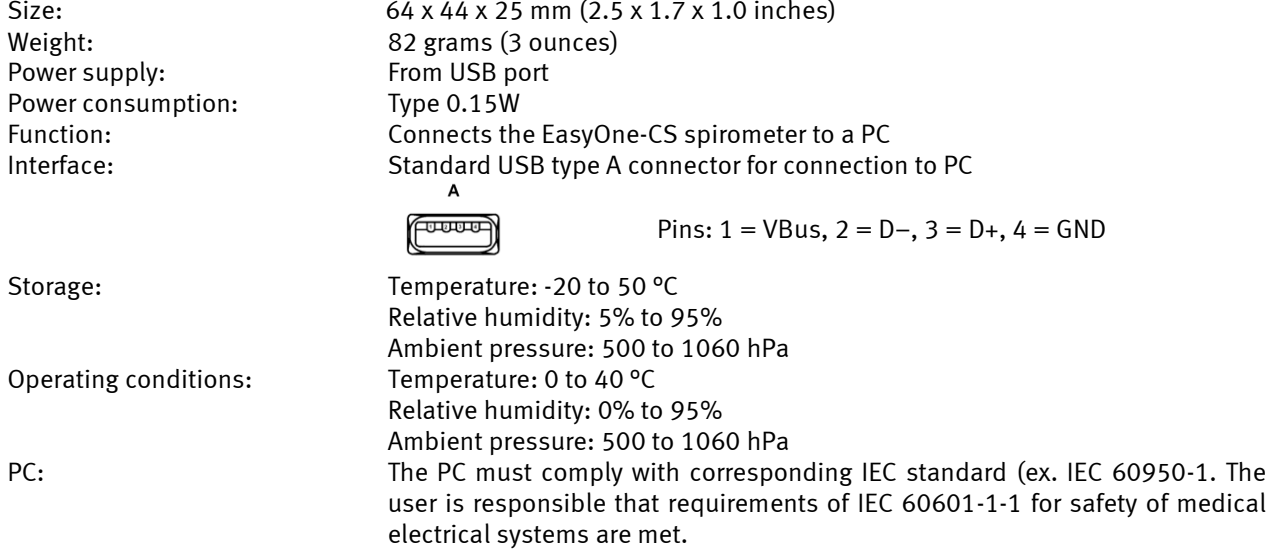

# **7 Replacement Parts List**

The following parts are available for replacement:

#### **7.1 Manuals**

![](_page_9_Picture_219.jpeg)

#### **7.2 Accessories**

![](_page_10_Picture_76.jpeg)

![](_page_11_Picture_49.jpeg)

# **7.3 Spare Parts**

![](_page_12_Picture_64.jpeg)

![](_page_13_Picture_112.jpeg)

# **7.4 Exchange Unit**

![](_page_13_Picture_113.jpeg)

# **8 Checkout Procedure**

After repair or maintenance of the EasyOne-CS the following procedure is recommended in order to check correct operations of EasyOne-CS:

- Optional step: If all data in EasyOne-CS must be deleted, perform the 'hidden key' sequence 1- 2-5 described in the following chapter in order to perform a factory reset. Please be aware that this step clears all customer data and resets the device to factory default settings.
- Get a calibration adapter and a calibration syringe (2030431-010)
- Ensure that the correct syringe volume is entered in the instrument's configuration setting.
- Choose item "Check calibration" in the main menu of EasyOne.
- Connect the spirometer as shown below using the calibration adapter and the syringe. Ensure that the piston is fully inserted and at the stop position.

![](_page_14_Picture_9.jpeg)

![](_page_14_Picture_10.jpeg)

- Now press ENTER.
- Wait until the baseline has been set and you hear an audible signal.
- Now execute one full inspiratory pump stroke followed by one full expiratory pump stroke at moderate speed.
- After you perform the maneuver, you will see the text "Accuracy confirmed" at the top of the display and, beneath it, the percentage deviation and the average flow velocity of the pump stroke.
- If desired, make a printout of the calibration report.

# **9 Hidden Keys**

The "hidden key" sequences access special features that are not available in the standard menu structure of EasyOne-CS. The following table shows what key sequences are available. The column labeled 'Location' indicates in what menu / screen the described key sequence has to be used.

Caution: The key sequences should not be used in conjunction with patient testing.

![](_page_15_Picture_128.jpeg)

#### **Device Error Codes**

Internal errors are reported using the following screen:

#### **ERROR Device Selftest Failure #xx Please contact service**

The number xx indicates the type of error that is detected. The following list shows all error numbers and a description of the internal error.

![](_page_16_Picture_236.jpeg)

# **11 EasyOne-CS Device Software Update**

#### **11.1 Introduction**

The internal software of EasyOne-CS is stored in a Flash EPROM. It is therefore possible to update the internal software. The following procedure describes how this update is executed.

#### **11.2 Validated Upgrade Steps**

The following upgrade steps are validated:

![](_page_17_Picture_157.jpeg)

#### **11.3 Preparation**

The following items are required:

- 2033231-008.zip (upgrade package with EasyFlash and EasyOne-CS device software V4.3)
- ndd Screen-Connector cable 2030431-003.
- PC program EasyFlash, V2.4.12 or higher.
- EasyOne-CS device software for the download (\*.hex).
- PC with Windows 2000, XP or Vista (all 32 Bit).

The following installation description presumes that you have basic knowledge of your PC operating system.

#### **11.4 Unpacking of Upgrade Package**

After getting upgrade package 2033231-008.zip the zip archive can be extracted to a folder of your choice, e.g. to C:\nddmed\2033231-008.

#### **11.5 Installation of EasyFlash PC Software**

The PC software EasyFlash is needed to update EasyOne-CS device software:

1. Start "C:\nddmed\2033231-008\EasyFlash\Setup.exe" to install the EasyFlash software.

![](_page_17_Picture_158.jpeg)

# 2. Click "Next >"

![](_page_18_Picture_4.jpeg)

3. Select target installation folder if you prefer another one. Click "Next >".

![](_page_18_Picture_69.jpeg)

4. Click "Next >"

![](_page_18_Picture_8.jpeg)

- 5. The EasyFlash software is now installed on your PC. Click "Close" to terminate the setup program.
- 6. To start EasyFlash you find an appropriate short cut in the start menu of your PC.

#### **11.6 EasyOne-CS Device Software Update Procedure**

In order to update the EasyOne-CS device software follow this procedure:

- 1. Connect the EasyOne-CS Screen-Connector with an unused USB port of your PC.
- 2. Turn the power of EasyOne-CS on and connect it with the ScreenConnector. The EasyOne-CS display shows: "EasyOne".
- 3. Start the PC software "EasyFlash".
- 4. Set "Device Selection" to "EasyOne" and communication port to "Screen Connector".
- 5. Press the "Update Device Info" button. The window on the right side shows the Model and the version information of the EasyOne-CS.
- 6. The device software can be selected through selecting the "Open" icon or with menu command "File/Open" C:\nddmed\2033231-008\ EasyOne-CS V4.3 Firmware EU\GE-EOV04030000-P- $EII$  Pacources hev").

![](_page_19_Picture_191.jpeg)

- 7. The programming is started by pressing the "Download" button. You are requested to enter your company and user name.
- 8. Under certain circumstances the following message can appear.

![](_page_19_Picture_192.jpeg)

In order to procede perform the following steps.

- a. Click "OK".
- b. Disconnect EasyOne-CS from the ScreenConnector. The display of EasyOne-CS shows "Receive Idle mode, Setting 19200 Baud".
- c. Reconnect EasyOne-CS with the ScreenConnector
- d. Click "Update Device Info" and press the "Download" button again.
- 9. During the programming of EasyOne-CS a progress bar is shown. The programming takes approx. 3 to 5 minutes. Please do not interrupt the programming process. After successful programming the following message is shown:<br> $\overline{\mathbb{R}}$

![](_page_19_Picture_20.jpeg)

10. The EasyOne-CS device has to be restarted using the ON/OFF key.

11. The correct programming can be checked by pressing "Update Device Info" button and validating "Firmware Version" and "CRC" information.

![](_page_20_Picture_89.jpeg)

Troubleshooting:

 If the programming of the software is interrupted: Turn the power of EasyOne-CS off and turn it on again. Retry the programming procedure.

#### **12 EasyWare PC Software Installation**

You will require Administrator privileges to install the software. Proceed as follows:

- **Do not yet** connect the ScreenConnector to the PC.
- You will require Administrator privileges on the PC in order to install the software.
- Quit all programs and insert the EasyWare CD into your CD ROM drive. The installation routine should start automatically within 30 seconds of inserting the CD. If the installation routine does not start automatically, switch to root directory on the CD-ROM and run the "SmartInstallation.exe" program. You will then see the following window:

![](_page_20_Picture_90.jpeg)

Click on "Install EasyWare".

![](_page_21_Picture_53.jpeg)

• Click on "Next >".

![](_page_21_Picture_54.jpeg)

- In the bottom part of the window, you can still select whether this application is to be installed for all users ("Everyone") or for you only ("Just me").
- Click on "Next >" to confirm the displayed installation path. If you wish to change the displayed installation path, you can do this by clicking on "Browse..."<br>  $\Box \Box \boxtimes$

![](_page_21_Picture_9.jpeg)

Confirm the summarized installation information by clicking on "Next >".

![](_page_22_Picture_134.jpeg)

- If button "Install FlashPlayer" is not visible the Macromedia FlashPlayer has also been installed automatically. Confirm completion of installation by clicking on "Close".
- Optional: On Windows Vista the FlashPlayer has to be installed manually (Macromedia Flash Player must be installed on your system in order to display the pediatric animation). Click on "Install FlashPlayer" if button is displayed.

![](_page_22_Picture_135.jpeg)

 Confirm installation by clicking on "Yes". Macromedia Flash Player 7 X

![](_page_22_Picture_9.jpeg)

Click on "OK".

 $\bullet$ 

 $\bullet$ 

- Your computer may need to be restarted during this installation procedure under certain circumstances.
- The SmartInstaller can be terminated by clicking on "Exit". Remove the CD from the drive.
- An EasyWare icon will have been installed on your desktop after installation.
- Launch EasyWare. When EasyWare is launched for the first time, you are prompted to choose the language and enter the software serial number. Enter the software serial number that is provided on the CD-ROM sleeve and then quit EasyWare.

#### **13 EasyOne-CS Lithium Battery Replacement**

This procedure is intended for use by trained electronic service technicians. It describes how to exchange the internal Lithium battery.

#### **13.1 Background**

The internal Lithium battery of the EasOne-CS has a lifetime of more than 5 years (designed to last up to 10 years). If the lithium battery is empty, the device shows an error #25 message. The battery is needed to hold the date & time and parts of the device configuration information which is stored in the RAM area of the RTC. If the battery is empty, this data is corrupt and leads to the above error. In this case, it is necessary to change this battery.

#### **13.2 Environment**

- 1. Windows PC with installed and working EasyOne-CS connection (Serial cradle, USB cradle or Screen-Connector)
- 2. Installed EasyWare greater or equal V02.04
- 3. Torx T8 / Allen key /hex key screw driver depending on serial number
- 4. Electrostatic save working environment for the device disassembly

#### **13.3 Preparation (save database)**

To make sure that no data is lost/altered, the internal EasyOne-CS database should be saved first. Please follow the below steps.

- 1. Start EasyWare by the link on the desktop
- 2. Switch EasyOne-CS on and press key sequence 1-3-5 when the below shown error screen appears. Enter the date & time if requested. Then the normal main menu should be shown.

![](_page_23_Picture_168.jpeg)

- 3. Connect the EasyOne-CS to the PC (Device Connected is shown in the status line of EasyWare/ "PC interface active" on the EasyOne-CS screen)
- 4. Go to menu: File/Backup Device DB… And the following progress bar appears

![](_page_23_Picture_169.jpeg)

5. The EasyOne-CS backup file will be written (takes several minutes) and the success is indicated by the following dialog

![](_page_23_Picture_16.jpeg)

- 6. The backup file of the form EZ1BackupXXXXX\_DateTime.txt
	- XXXXX: device serial number
	- Date: YearMonthDay

-Time: HourMinute

(e.g. **EZ1Backup40126\_200506071607.txt)** is located in the folder where EasyWare has been started e.g. C:\programmfiles\ndd Medizintechnik\EasyWare

#### **13.4 Battery exchange procedure**

Please make sure that your working environment is electrostatic safe to avoid damage to the used electrostatic sensitive electronic components

- Open the front cover by removing the two main screws.
- Remove the printed circuit board (PCB) **Do not remove the sensor tube (two additional screws)**
- Remove the Lithium battery (see figures below)

![](_page_24_Picture_7.jpeg)

- Insert only 3V BR 1225 batteries which are approved by ndd Medizintechnik AG (e.g. Panasonic 3V BR 1225)
- Make sure that the + Sign form holder and battery are matched.

![](_page_24_Picture_10.jpeg)

- Enter the new battery by preventing any short circuit (use only your fingers)
- Insert the PCB back to the EasyOne-CS case.
- Attach the front half of the case (make sure no cable will be squeezed)

![](_page_24_Picture_14.jpeg)

![](_page_24_Picture_16.jpeg)

![](_page_24_Picture_17.jpeg)

False Correct

#### **13.5 Restart EasyOne-CS**

Switch the EasyOne-CS back on. The above described error screen (#25) should be shown. Do the steps as described before. If you are in the main menu, check that all records are there by going to View results. If you are sure that all records are there, the exchange is finished.

#### **13.6 Restore database**

Under normal conditions EasyOne-CS restores the database by it self (Please wait… screen after 1-3-5). Double-check the amount of stored records. If the "Please wait…" screen appears longer than ca. 3 minutes you can interrupt it by pressing the ESC key (hold 0 key for more than 2sec.). This is only possible for firmware versions >= V02.14.00.00. If restore database failed, it will be necessary to restore the database manually. **This can only be done at ndd!**

# **14 EasyOne-CS board with sensor and housing parts Replacement**

This procedure is intended for use by trained electronic service technicians. It describes how to exchange the internal board with sensor and how to change the housing parts.

#### **14.1 Background**

If the sensors and/or the board fail, the complete board with the sensors has to be changed. If one housing part gets disturbed, change it following the description.

Please make sure that your working environment is electrostatic safe to avoid damage to the used electrostatic sensitive electronic components

- Open the battery door and remove the 2 AA batteries
- Open the front cover by removing the two main screws on the backside

![](_page_25_Picture_14.jpeg)

Remove the board (no screws) so you can remove the sensor tube by removing the two screws

![](_page_25_Picture_16.jpeg)

 When you only change the front you must not remove the board with the sensors, remove the keypad from the damaged front and put it into the new front part.

![](_page_25_Picture_18.jpeg)

 When you change the board, remove the old one and replace it with the new one. Bring the sensor tube into position and screw it with the washers – be carefully, do not turn the screws to tight! Bring the board into position.

![](_page_26_Picture_2.jpeg)

- Put the front part with the keyboard back on the instrument in that way that the window is placed over the LCD display and that the front fits tight on the back cover
- Turn the instruments (front at the bottom) and turn the screws in. The holes in the hook sleeves must be in the right position, look to the left and right side of the instrument

![](_page_26_Picture_5.jpeg)

 When you change the rear half of the housing, please remove the pocket and the serial number label (silver label) from the old housing part and but the pocket into the rear half and glue the label at the same position on the new rear half part.

![](_page_26_Picture_7.jpeg)

Pocket

- When you change the board with sensor, remove the old label and glue the new delivered one onto the rear half.
- Put in the 2 AA batteries, close the battery door

# **15 Appendix**

#### **15.1 Schematic Diagrams**

![](_page_27_Figure_4.jpeg)

![](_page_28_Figure_2.jpeg)

![](_page_29_Figure_3.jpeg)

![](_page_30_Figure_3.jpeg)

![](_page_31_Figure_0.jpeg)

A

 $\Box$ 

 $\circ$ 

![](_page_32_Figure_3.jpeg)

![](_page_33_Figure_2.jpeg)

![](_page_33_Figure_3.jpeg)

## **15.2 WEEE Selective Treatment**

WEEE category: 8 (Medical Device)

![](_page_34_Picture_281.jpeg)

GE Medical Systems Information Technologies, Inc. 8200 West Tower Avenue Milwaukee, WI 53233 USA Tel: +1 414 355 5000 +1 800 437 1171 (USA only) +1 800 668 0732 (Canada only) Fax: +1 414 355 3790

GE Medical Systems Information Technologies, GmbH Munzinger Straße 5 D-79111 Freiburg Germany Tel: +49 761 45 43 - 0 Fax: +49 761 45 43 - 233

Asia Headquarters GE China Co., Ltd. No1 Huatuo Road, Zhangjiang Hi-Tech Park Pudong, Shanghai, P.R.China 201203 Tel: +86 21 38777888 Fax: +86 21 38777402